## **대학원 등록금 납부 메뉴 사용 안내**

1. 연세포탈서비스([https://portal.yonsei.ac.kr\)](https://cportal.yonsei.ac.kr/) 접속 후 → 학사정보시스템 선택

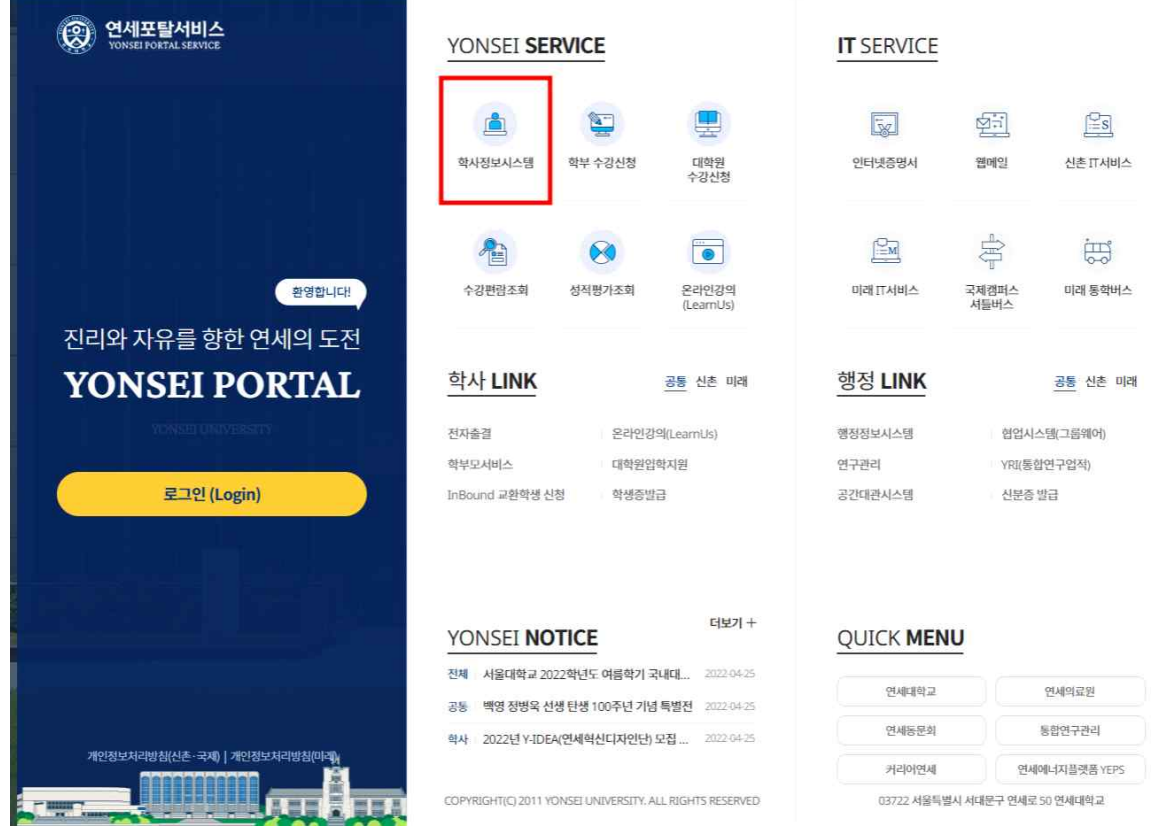

## 2. 로그인 : 수험번호(대문자)와 비밀번호(주민번호 앞 6자리) 입력

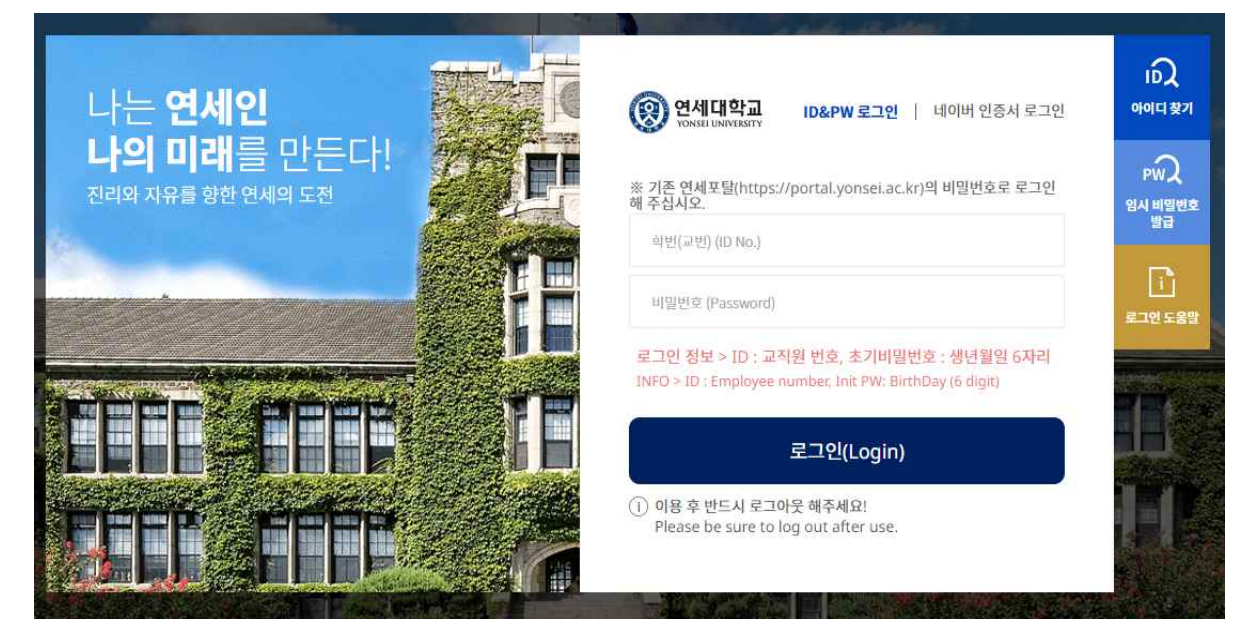

## 3. 자율경비 선택 : 학사행정 → 등록 → 자율경비 선택 → 납부하고자 하는 항목 클릭 → 동의문구 입력 → 맨 아래 하단에 '확정' 버튼 클릭

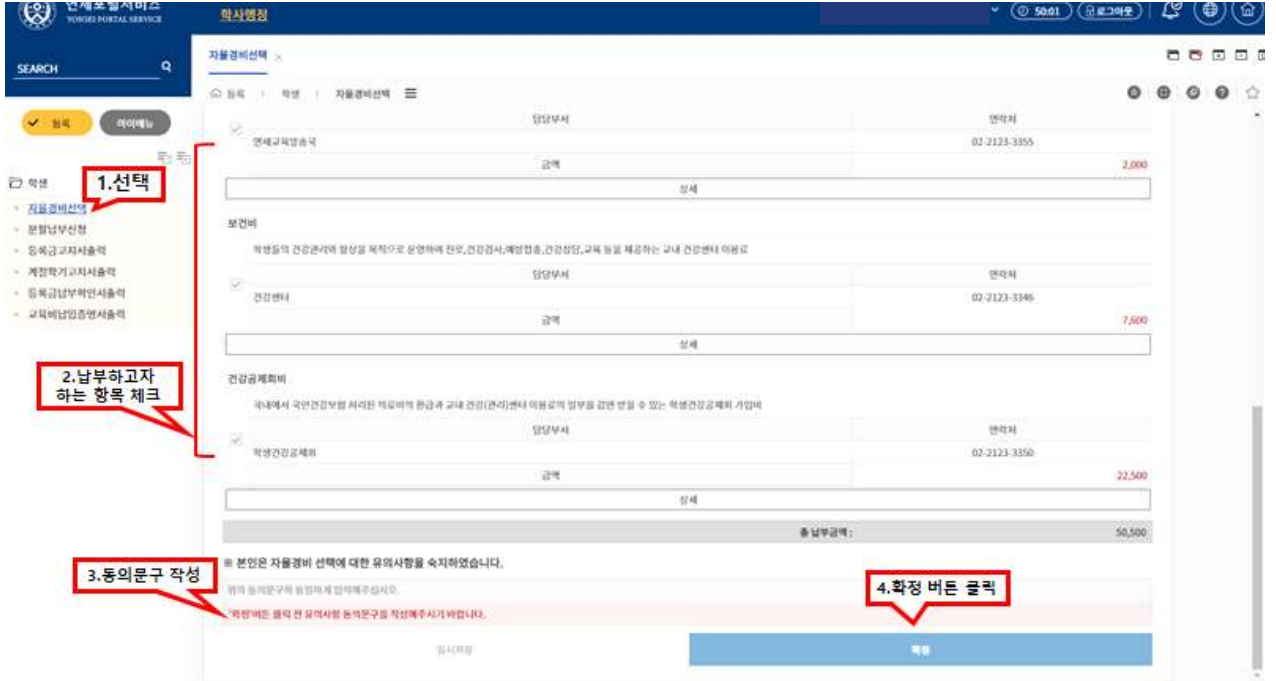

## 4. 등록금고지서 출력 : 학사행정 → 등록 → 등록금고지서출력 → 고지서 출력 클릭

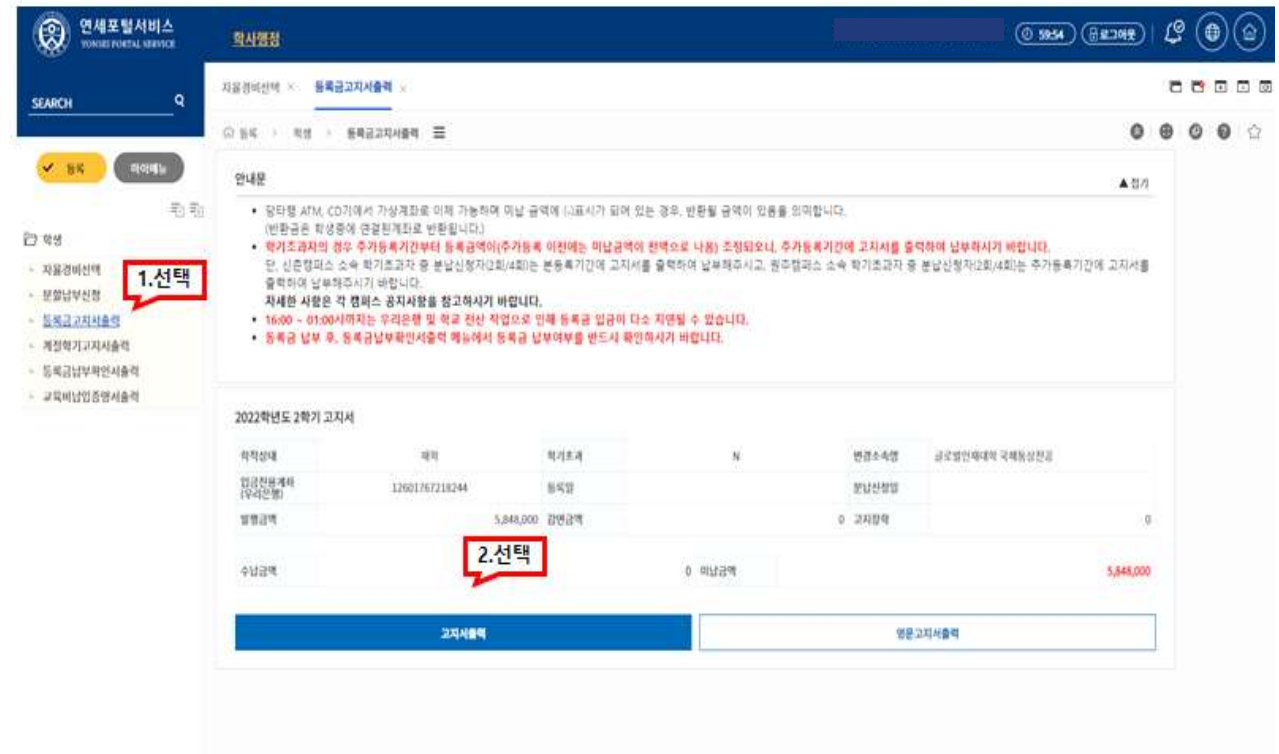

- 5. 등록금 납부 : '입금전용계좌'로 고지된 등록금 전액 송금
	- 입금전용계좌: 학생 1인당 1계좌가 부여 (송금인 이름이 달라도 등록 처리됨)

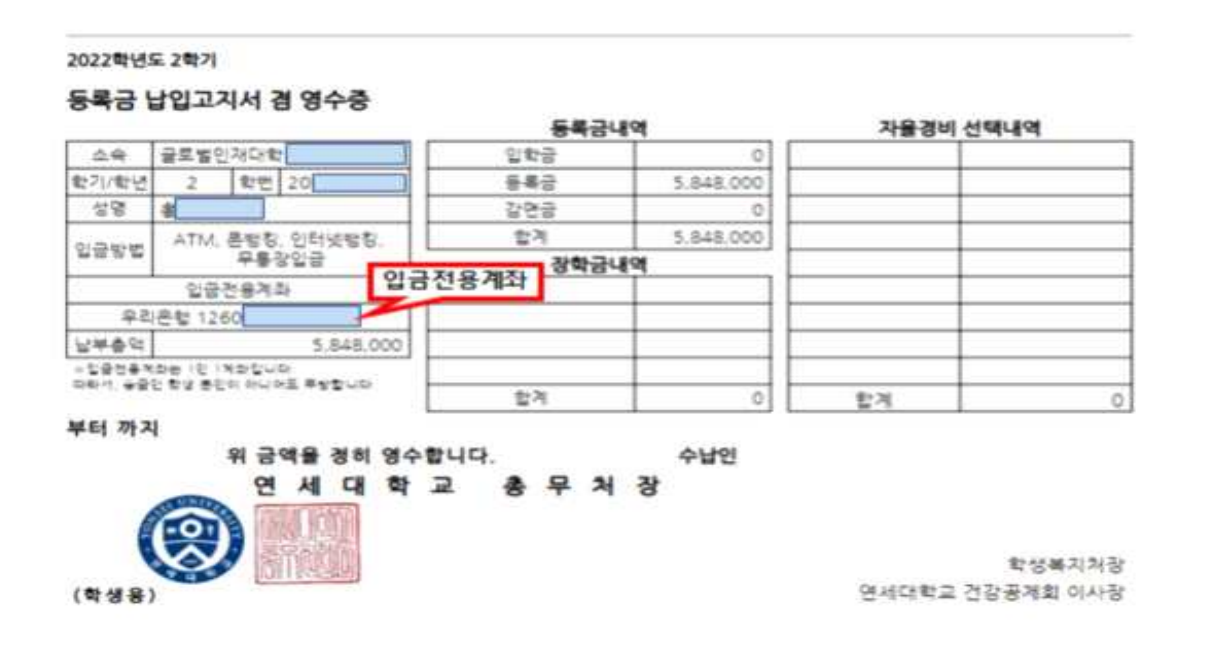

- 6. 등록금 납부 확인(등록금납부 후) :
	- 학사행정 → 등록 →등록금납부확인서출력 → 해당 학년도학기 선택 → 국문/영문선택 → 출력

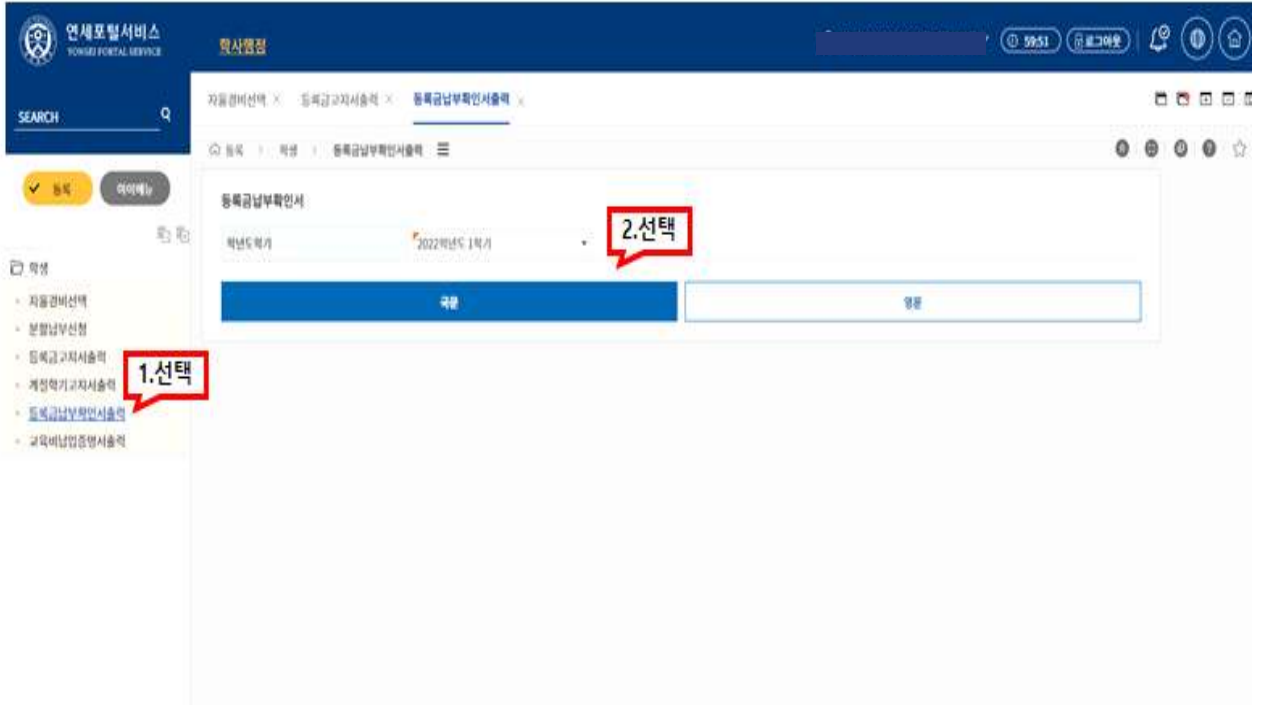